# FPSON STYLUS "CX6600

### Alt-i-ett-produkt

Med enerett. Ingen deler av denne publikasjonen kan reproduseres, lagres i et gjenfinningssystem eller overføres i noen form eller på noen måte, det være seg elektronisk, mekanisk, ved fotokopiering, innspilling eller annet, uten skriftlig forhåndstillatelse fra Seiko Epson Corporation. Informasjonen i denne publikasjonen er bare beregnet på bruk med dette produktet. Epson er ikke ansvarlig for noen form for bruk av denne informasjonen angående andre skrivere.

Verken Seiko Epson Corporation eller deres partnere skal stilles til ansvar overfor kjøperen av dette produktet eller overfor tredjepart for skader, tap, kostnader eller utgifter som kjøper eller tredjepart pådrar seg på grunn av ulykke, feilbruk eller misbruk av dette produktet eller uautoriserte endringer, reparasjoner eller ombygginger av dette produktet, eller (unntatt i USA) fordi Seiko Epson Corporations instruksjoner om drift og vedlikehold ikke er overholdt.

Seiko Epson Corporation kan ikke holdes ansvarlig for skader eller problemer som oppstår ved bruk av noe tilleggsutstyr eller noen forbruksprodukter andre enn dem som Seiko Epson Corporation har angitt som originale Epson-produkter eller Epson-godkjente produkter.

Seiko Epson Corporation skal ikke stilles til ansvar for skader grunnet elektromagnetiske forstyrrelser som oppstår på grunn av bruk av andre grensesnittkabler enn de som er angitt som Epson-godkjente produkter, av Seiko Epson Corporation.

EPSON® er et registrert varemerke og EPSON Stylus™ er et varemerke for Seiko Epson Corporation.

Copyright 2001 Seiko Epson Corporation. Med enerett. PRINT Image Matching™ er et varemerke for Seiko Epson Corporation. PRINT Image Matching-logoen er et varemerke for Seiko Epson Corporation.

Copyright 2002 Seiko Epson Corporation. Med enerett. USB DIRECT-PRINT er et varemerke for Seiko Epson Corporation. USB DIRECT-PRINT-logoen er et varemerke for Seiko Epson Corporation.

Microsoft<sup>®</sup> og Windows<sup>®</sup> er registrerte varemerker for Microsoft Corporation.

Apple® og Macintosh® er registrerte varemerker for Apple Computer, Inc.

DPOF™ er et varemerke for CANON INC., Eastman Kodak Company, Fuji Photo Film Co., Ltd. og Matsushita Electric Industrial Co., Ltd.

SD™ er et varemerke.

Memory Stick og Memory Stick PRO er varemerker for Sony Corporation.

xD-Picture Card™ er et varemerke for Fuji Photo Film Co.,Ltd.

**Generell merknad:** Andre produktnavn som brukes i dette dokumentet, er kun for identifiseringsformål, og kan være varemerker for sine respektive eiere. Epson fraskriver seg alle rettigheter til slike merker.

Copyright © 2004 Seiko Epson Corporation, Nagano, Japan.

## Veiledning for daglig bruk

## **Stylus CX-deler**

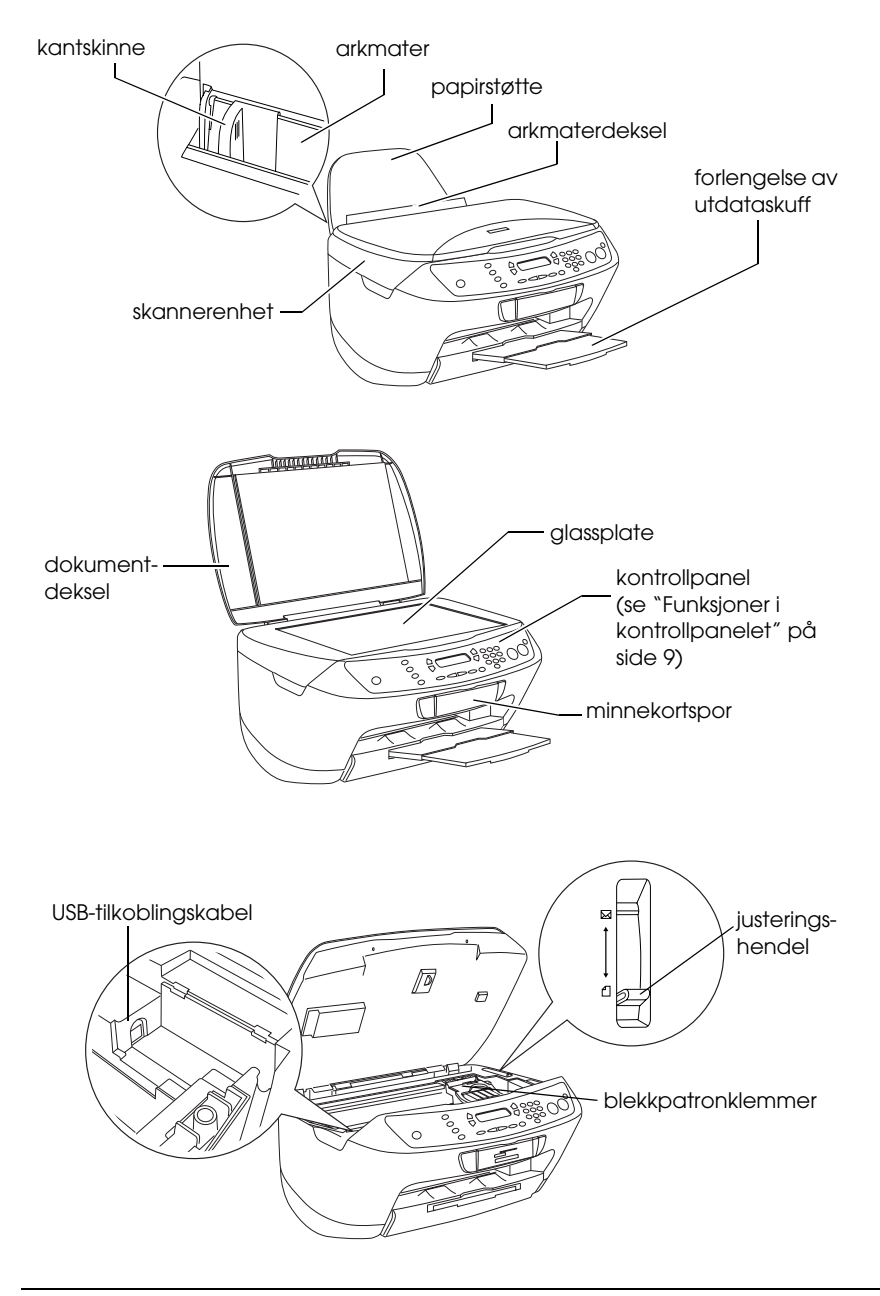

# *Innholdsfortegnelse*

### *[Sikkerhetsinstruksjoner](#page-4-0)*

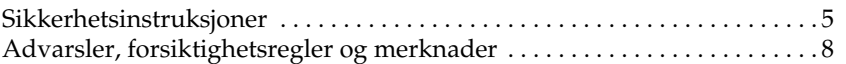

### *[Bruke kontrollpanelet](#page-8-1)*

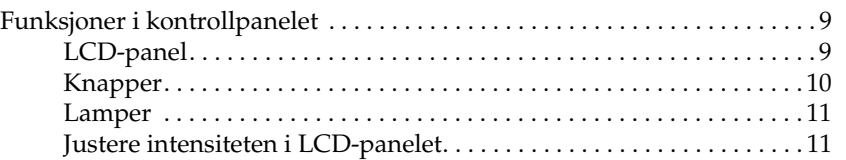

### *[Kopiere](#page-12-0)*

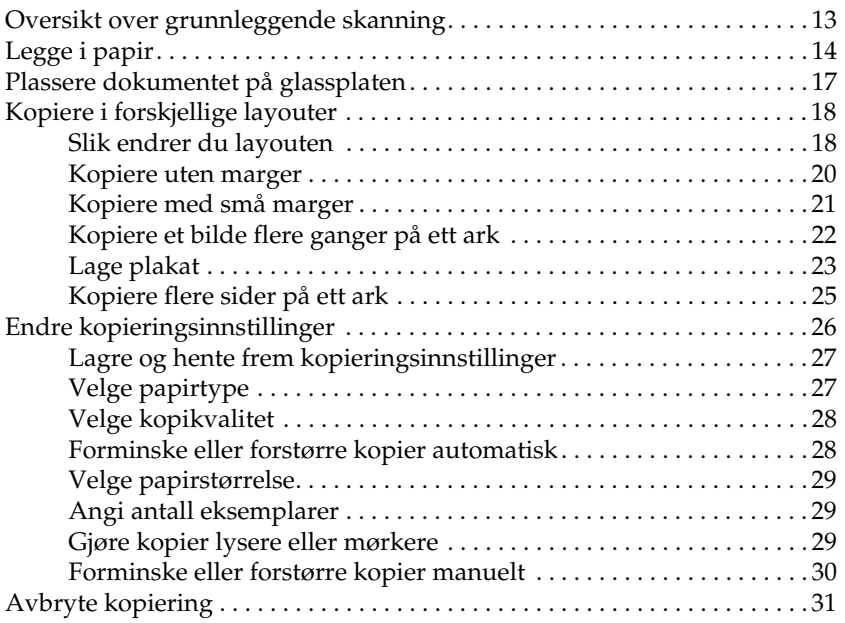

### *[Skrive ut direkte fra et minnekort](#page-31-0)*

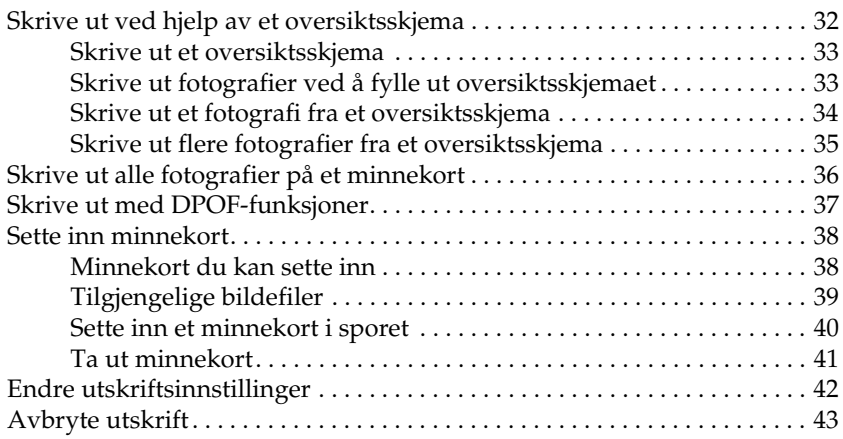

### *[Skanne ved hjelp av LCD-panelet og knappene](#page-43-0)*

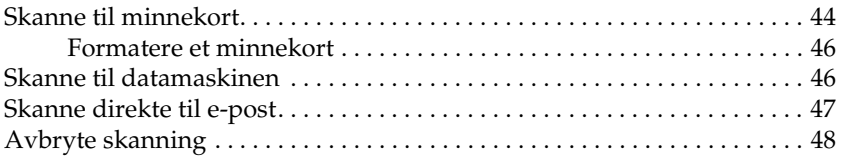

### *[Skifte ut blekkpatroner](#page-48-0)*

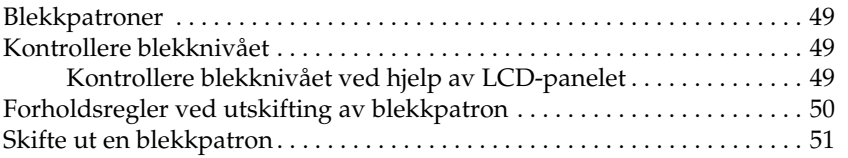

# <span id="page-4-0"></span>*Sikkerhetsinstruksjoner*

## <span id="page-4-1"></span>*Sikkerhetsinstruksjoner*

Les alle instruksjonene i denne delen før du installerer og bruker produktet.

### *Plassere produktet*

- ❏ Unngå steder som er utsatt for hurtige endringer i temperatur og fuktighet. Hold også produktet unna direkte sollys, sterkt lys og varmekilder.
- ❏ Unngå steder som er utsatt for støv, støt og vibrering.
- ❏ La det være nok plass rundt produktet til at ventilasjonen blir god.
- ❏ Plasser produktet nær et strømuttak på veggen, der det er enkelt å koble til og fra produktet.
- ❏ Plasser produktet på en flat, stabil overflate som er større enn bunnen av produktet i alle retninger. Hvis du setter produktet inn til en vegg, må det være mer enn 10 cm klaring mellom veggen og baksiden av produktet. Produktet vil ikke fungere skikkelig hvis det står slik at det heller.
- ❏ Ved oppbevaring eller transport av produktet må det ikke stå på skrå eller på siden eller snus opp ned, da dette kan føre til at det lekker blekk fra patronen.

### *Ved valg av strømkilde*

- ❏ Bruk bare den typen strømforsyning som er angitt på merkelappene på baksiden av produktet.
- ❏ Bruk bare strømledningen som leveres sammen med produktet. Bruk av en annen ledning kan føre til brann eller elektrisk støt.
- ❏ Strømledningen som følger med, skal bare brukes med dette produktet. Bruk med annet utstyr kan føre til brann eller elektrisk støt.
- ❏ Kontroller at strømledningen oppfyller lokale sikkerhetskrav.
- ❏ Ikke bruk en skadet eller frynset strømledning.
- ❏ Hvis du bruker en skjøteledning med produktet, må du kontrollere at den totale angitte mengden strøm (ampere) for enhetene som er koblet til skjøteledningen, ikke overskrider tillatt strømmengde for ledningen. Kontroller også at den totale merkestrømmen (ampere) for alle enhetene som er koblet til strømuttaket, ikke overskrider tillatt merkestrøm for strømuttaket.
- ❏ Hvis du har tenkt å bruke produktet i Tyskland, må bygningsinstallasjonen beskyttes av en 10 eller 16 amperes overbelastningsbryter som gir tilstrekkelig beskyttelse mot kortslutninger og overspenning for dette produktet.

### *Ved bruk av minnekort*

- ❏ Ikke ta ut minnekortet eller slå av produktet mens datamaskinen og minnekortet kommuniserer (når lampen på minnekortet blinker).
- ❏ Metoden for bruk av minnekort varierer med korttypen. Se dokumentasjonen som fulgte med minnekortet, hvis du vil ha mer informasjon.
- ❏ Bruk bare minnekort som er kompatible med dette produktet. Se ["Minnekort du kan sette inn" på side 38](#page-37-2).

### <span id="page-5-0"></span>*Ved håndtering av blekkpatroner*

- ❏ Ikke åpne blekkpatronpakkene før rett før du skal installere dem.
- ❏ Når du skal installere den nye blekkpatronen, må du riste den fire-fem ganger før du åpner pakken.
- ❏ Ikke rist blekkpatronen etter at du har tatt den opp av esken, da dette kan føre til lekkasje.
- ❏ Pass på så du ikke brekker krokene på siden av blekkpatronen når du tar den ut av pakken.
- ❏ Oppbevar blekkpatronen utilgjengelig for barn. La ikke barn håndtere patronen eller drikke blekket.
- ❏ Vær forsiktig ved håndtering av brukte blekkpatroner, ettersom det kan være litt blekk igjen rundt blekkforsyningsporten. Hvis du får blekk på huden, må du vaske grundig med såpe og vann. Hvis du får blekk i øynene, må du øyeblikkelig skylle med vann. Hvis du fremdeles har ubehag eller synsforstyrrelser etter grundig skylling, må du oppsøke lege umiddelbart.
- ❏ Ikke berør den grønne IC-brikken på siden av patronen. Dette kan skade blekkpatronen.

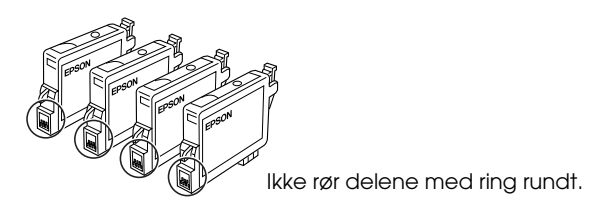

❏ Ikke fjern eller riv etiketten på patronen, da dette fører til lekkasje.

### *Bruke produktet*

- ❏ Ikke ta hånden inn i produktet eller berør blekkpatronene under utskrift.
- ❏ Ikke blokker eller dekk til åpningene på produktet.
- ❏ Ikke forsøk å utføre service på produktet selv.
- ❏ Under følgende forhold må du koble fra produktet og få utført service hos kvalifisert personell: Strømkabelen eller kontakten er skadet, det har kommet væske inn i produktet, produktet har falt i gulvet eller dekselet er skadet på annen måte, produktet fungerer ikke normalt eller viser en betydelig endring i ytelse.
- ❏ Ikke stikk inn gjenstander i sporene på produktet.
- ❏ Søl aldri væske på dette produktet.
- ❏ La ikke dette produktet stå uten blekkpatroner installert. Hvis produktet blir stående uten blekkpatroner installert i lang tid, vil blekket som er igjen i dysene i skriverhodet tørke ut, og produktet kan miste evnen til å skrive ut.

### *Bruke LCD-panelet*

- ❏ Bruk bare en tørr, myk klut til å rengjøre displayet. Ikke bruk flytende eller kjemiske rengjøringsmidler.
- ❏ Hvis displayet blir skadet, må du kontakte forhandleren.
- ❏ Hvis de flytende krystallene i LCD-panelet lekker ut og du får dem på hendene, må du vaske hendene grundig med såpe og vann. Hvis du får væsken i øynene, må du øyeblikkelig skylle med vann. Hvis du fremdeles kjenner ubehag eller har synsproblemer etter du har skylt grundig med vann, må du kontakte lege.

## <span id="page-7-0"></span>*Advarsler, forsiktighetsregler og merknader*

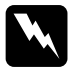

w*Advarsler må følges nøye for å unngå personskade.*

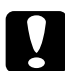

c*Forsiktighetsregler må overholdes for å unngå skade på utstyret.*

### *Merknader*

*inneholder viktig informasjon og nyttige tips om bruk av produktet.*

# <span id="page-8-1"></span>*Bruke kontrollpanelet*

## <span id="page-8-2"></span><span id="page-8-0"></span>*Funksjoner i kontrollpanelet*

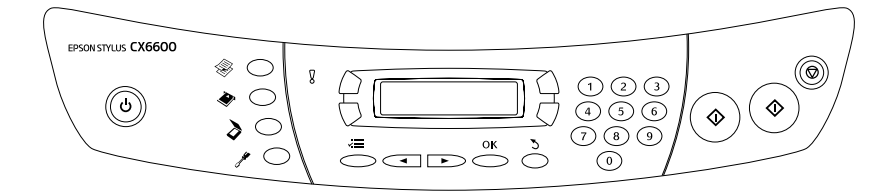

### <span id="page-8-3"></span>*LCD-panel*

LCD-panelet viser gjeldende status for dette produktet og hjelper deg med å gjøre forskjellige innstillinger. Området øverst til venstre i LCD-panelet viser resultatet når du trykker A-knappen, området øverst til høyre når du trykker B-knappen, området nederst til venstre når du trykker C-knappen og området nederst til høyre viser resultatet når du trykker D-knappen. Når du slår på dette produktet, brukes modusen som var aktiv sist enheten ble slått av. Eksempelet nedenfor viser produktet i modusen Copy (Kopi).

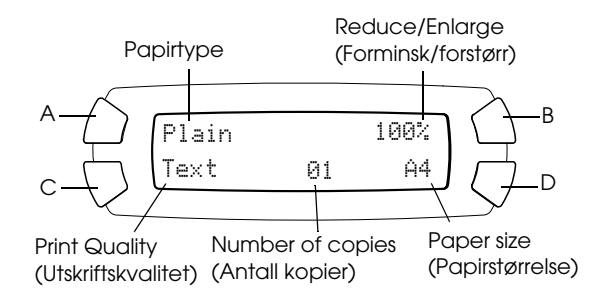

Du kan også sjekke feilmeldingene i LCD-panelet.

## <span id="page-9-0"></span>*Knapper*

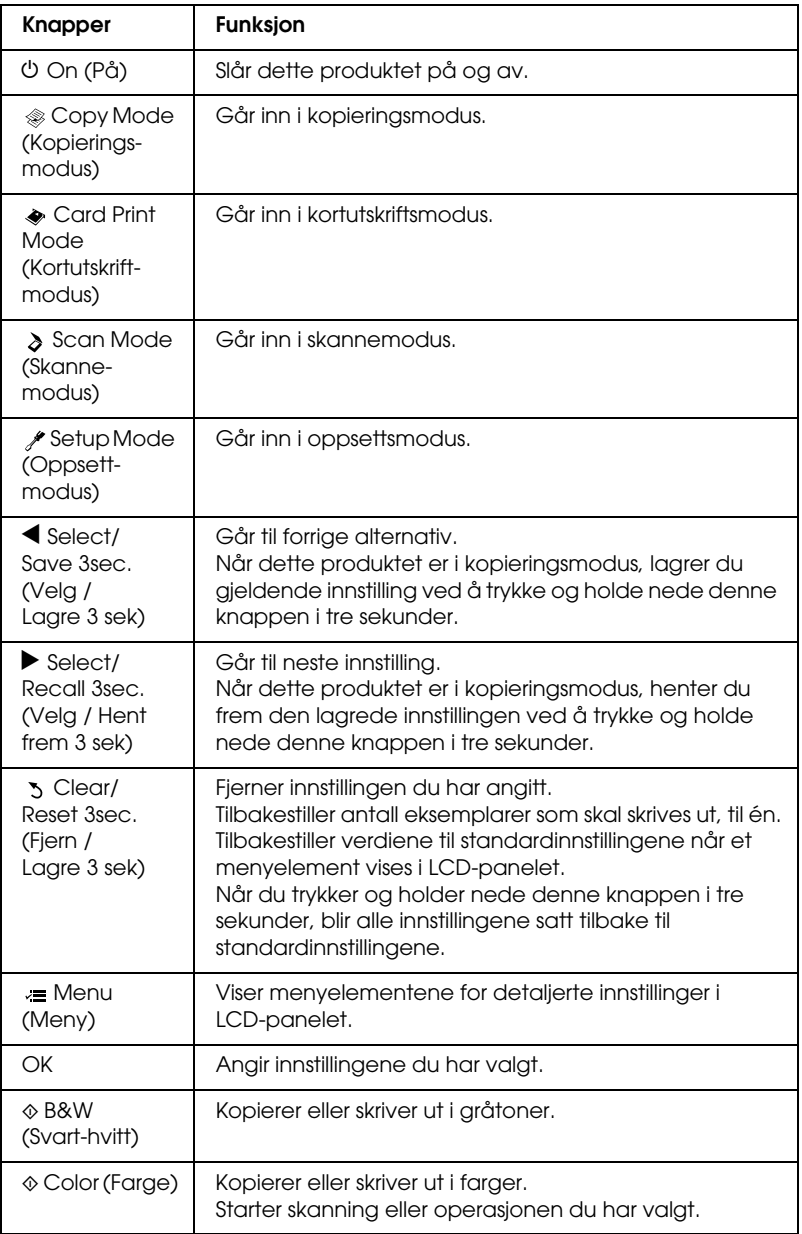

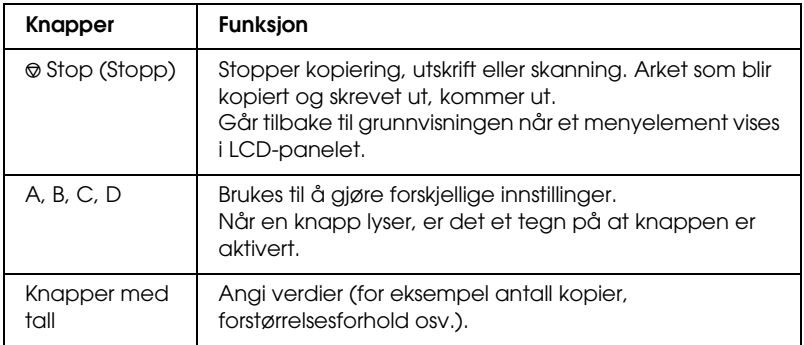

## <span id="page-10-0"></span>*Lamper*

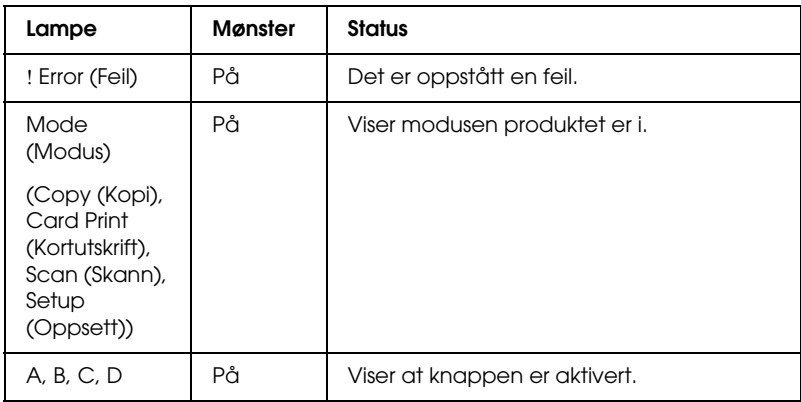

## <span id="page-10-1"></span>*Justere intensiteten i LCD-panelet*

Du kan justere intensiteten i LCD-panelet på følgende måte:

- 1. Slå på produktet ved å trykke knappen On  $(Pa)$  $\circ$ .
- 2. Trykk modusknappen Setup (Oppsett) for å gå inn i oppsettsmodusen.

3. Trykk A-knappen eller Select-knappene l/r flere ganger til 8.LCD Contrast (LCD-kontrast) vises i LCD-panelet. Trykk deretter knappen Color (Farge)  $\otimes$ . LCD-panelet vises nedenfor.

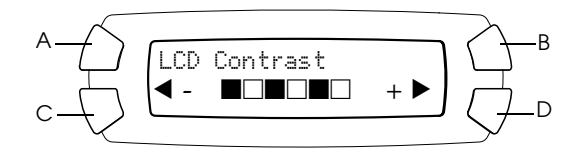

- 4. Juster intensiteten i LCD-panelet. Trykk C-knappen hvis du vil gjøre panelet lysere, og D-knappen hvis du vil gjøre det mørkere.
- 5. Når du har fullført justeringen, trykker du OK-knappen.

# <span id="page-12-0"></span>*Kopiere*

Denne delen beskriver hvordan du kopierer ved hjelp av kontrollpanelet. Hvis du vil ha informasjon om hvordan du kopierer ved hjelp av en datamaskin, kan du se *referansehåndboken*.

### *OBS!*

*Når du kopierer ved hjelp av en funksjon i kontrollpanelet, kan det komme moarémønstre (kryssrastrerte) på utskriften. Du kan fjerne moarémønsteret ved å øke eller redusere størrelsen på dokumentet eller flytte posisjonen til originaldokumentet.*

## <span id="page-12-1"></span>*Oversikt over grunnleggende skanning*

Instruksjonene nedenfor er et eksempel på hvordan du kan kopiere i kopieringsmodus.

- 1. Slå på produktet ved å trykke knappen On  $(Pa)$  $\circ$ .
- 2. Trykk modusknappen Copy (Kopier) for å gå over i kopieringsmodus. LCD-panelet viser gjeldende kopieringsinnstillinger, slik det vises nedenfor.

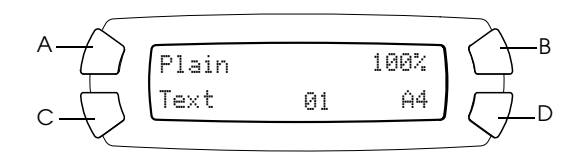

- 3. Legg i papir (se ["Legge i papir" på side 14\)](#page-13-0) og plasser originaldokumentet på glassplaten (se ["Plassere dokumentet på](#page-16-0)  [glassplaten" på side 17](#page-16-0)).
- 4. Du kan endre kopieringslayout om nødvendig (se ["Kopiere i](#page-17-0)  [forskjellige layouter" på side 18\)](#page-17-0).

### *OBS!*

*Kontroller at du endrer kopieringslayouten før du endrer kopieringsinnstillingene. Alle kopieringsinnstillingene (papirtype, utskriftskvalitet, antall kopier, papirstørrelse) går nemlig tilbake til standardverdiene når kopieringslayouten endres.*

- 5. Om nødvendig kan du endre kopieringsinnstillingene ved å trykke knappene som lyser opp når de aktiveres. Hvis du vil endre innstillingene, kan du se ["Endre kopieringsinnstillinger" på side 26](#page-25-0).
- 6. Trykk knappen Color (Farge)  $\otimes$  hvis du vil ta fargeutskrift, og knappen B&W (Svart-hvitt)  $\otimes$  hvis du vil kopiere i gråtoner.

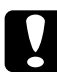

c*Forsiktig: Ikke åpne skannerenheten under skanning eller kopiering. Dette kan skade produktet.*

### *OBS!*

- ❏ *Ikke dra i papiret som kopieres.*
- ❏ *Det kopierte bildet kan ha en litt annen størrelse enn originalen.*
- ❏ *Hvis en melding som angir at det er lite blekk vises i LCD-panelet mens du kopierer, kan du enten fortsette å ta kopier til det er tomt for blekk, eller du kan stoppe kopieringen og skifte blekkpatron.*
- ❏ *Når du velger* Glossy *(Glanset) eller* DB Photo *(DB-foto) som papirtype,*   $o$ g deretter trykker knappen B&W (Svart-hvitt) �, vises en *advarselsmelding og kopieringen stopper. Hvis dette skjer, trykker du knappen Stop (Stopp)*  $\odot$  *og endrer innstillingen for papirtype.*

## <span id="page-13-1"></span><span id="page-13-0"></span>*Legge i papir*

### *OBS!*

- ❏ *Utskriftsresultatet påvirkes av papirtypen du bruker. Bruk passende papir for å oppnå best mulig kvalitet.*
- ❏ *Hvis du skal skrive ut på konvolutter, kan du se i referansehåndboken.*
- ❏ *La det være nok plass foran produktet til at papiret kan komme helt ut.*

1. Trekk ut forlengelsen av utdataskuffen.

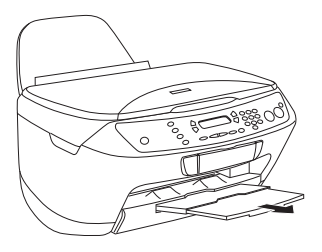

2. Trekk arkmaterdekselet mot deg.

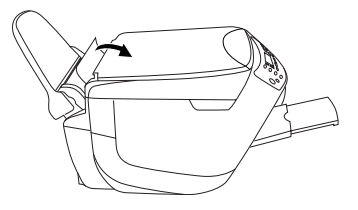

3. Skyv venstre kantskinne til venstre slik at avstanden mellom de to kantskinnene er litt bredere enn papiret du skal legge i.

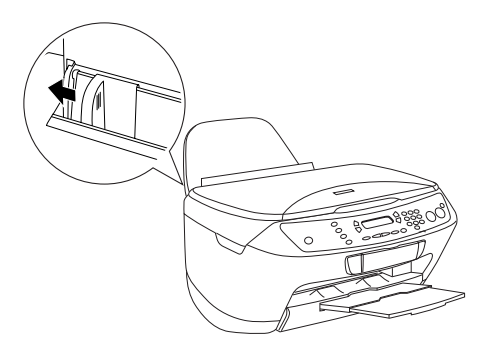

4. Luft papiret godt ved å dra tommelen raskt over arkkantene, og slå det deretter mot en flat overflate slik at kantene ligger jevnt.

5. Legg papiret i arkmateren med utskriftssiden opp og den øverste kanten ned. Skyv kantskinnene slik at de tilpasses bredden på papiret.

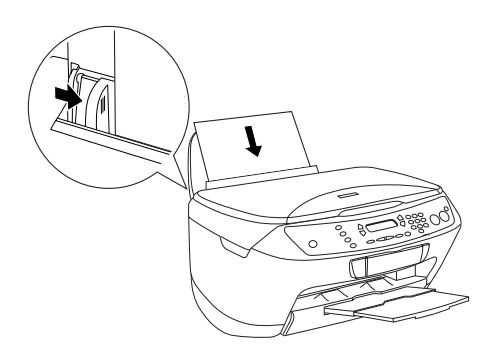

### *OBS!*

- ❏ *Pass på at papiret er lagt inn under hakene på innsiden av kantskinnene.*
- ❏ *Kontroller at papirbunken er jevn med eller lavere enn det trekantete merket som viser ileggingsgrensen på kantføreren.*
- 6. Flytt arkmaterdekselet tilbake.

### *OBS!*

- ❏ *Legg alltid i papir før du begynner å skrive ut.*
- ❏ *Hvor mye papir du kan legge i, varierer etter papirtypene nedenfor.*

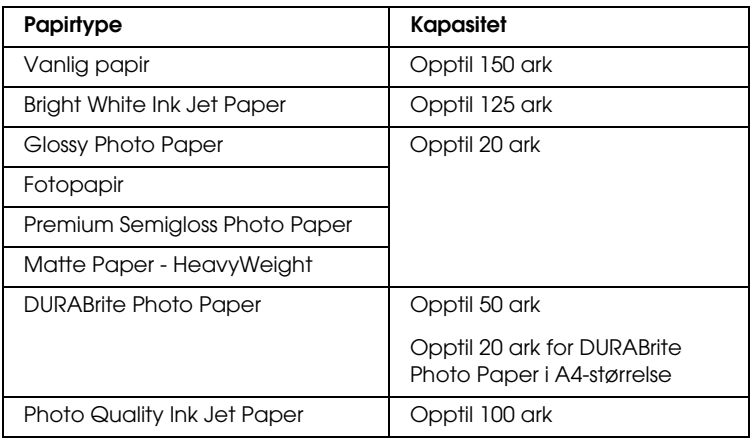

## <span id="page-16-1"></span><span id="page-16-0"></span>*Plassere dokumentet på glassplaten*

### *OBS!*

- ❏ *Hold glassplaten ren.*
- ❏ *Du kan ikke kopiere film.*
- 1. Åpne dokumentdekselet. Plasser originaldokumentet på glassplaten slik at siden som skal skannes, vender ned. Kontroller at dokumentet ligger beint.

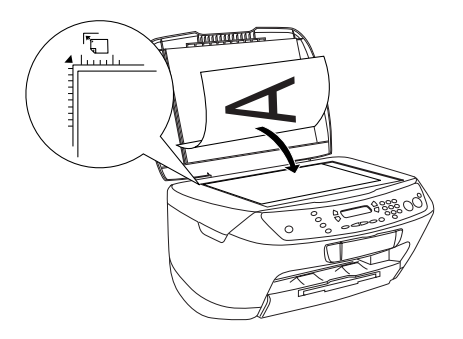

### *OBS!*

- ❏ *Kontroller at dokumentet ligger helt flatt mot glassoverflaten. Hvis ikke, vil bildet bli ute av fokus.*
- ❏ *Et område på opptil 2,5 mm fra kanten på glassplaten blir ikke kopiert.*

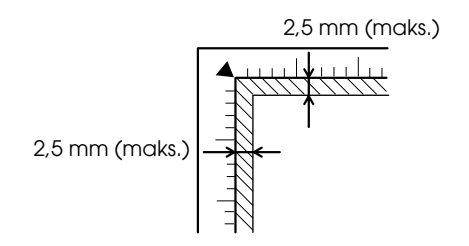

2. Lukk dokumentdekselet forsiktig, slik at dokumentet ikke flyttes.

### *OBS!*

- ❏ *For at dokumentet skal kopieres ordentlig, må du lukke dokumentdekselet for å hindre forstyrrende lyspåvirkning fra omgivelsene.*
- ❏ *Ikke la fotografier ligge på glassplaten i lengre tid. De kan feste seg til glasset i glassplaten.*
- ❏ *Ikke plasser tunge gjenstander oppå produktet.*

## <span id="page-17-0"></span>*Kopiere i forskjellige layouter*

## <span id="page-17-1"></span>*Slik endrer du layouten*

- 1. Trykk modusknappen Copy (Kopier) for å gå over i kopieringsmodus.
- 2. Trykk knappen Menu (Meny) for å gå inn i Copy Menu (Kopimeny). LCD-panelet ser slik ut:

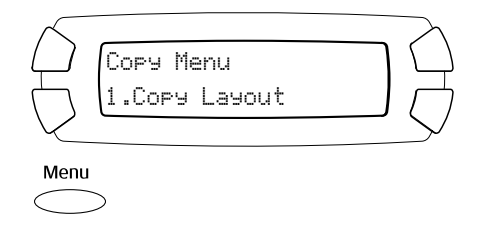

3. Trykk OK-knappen for å velge en kopieringslayout.

4. Trykk C-knappen eller Select-knappene (Velg) </>></>> flere ganger til kopieringslayouten du vil ha, vises i LCD-panelet.

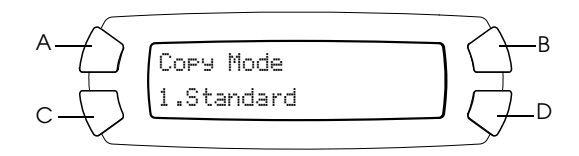

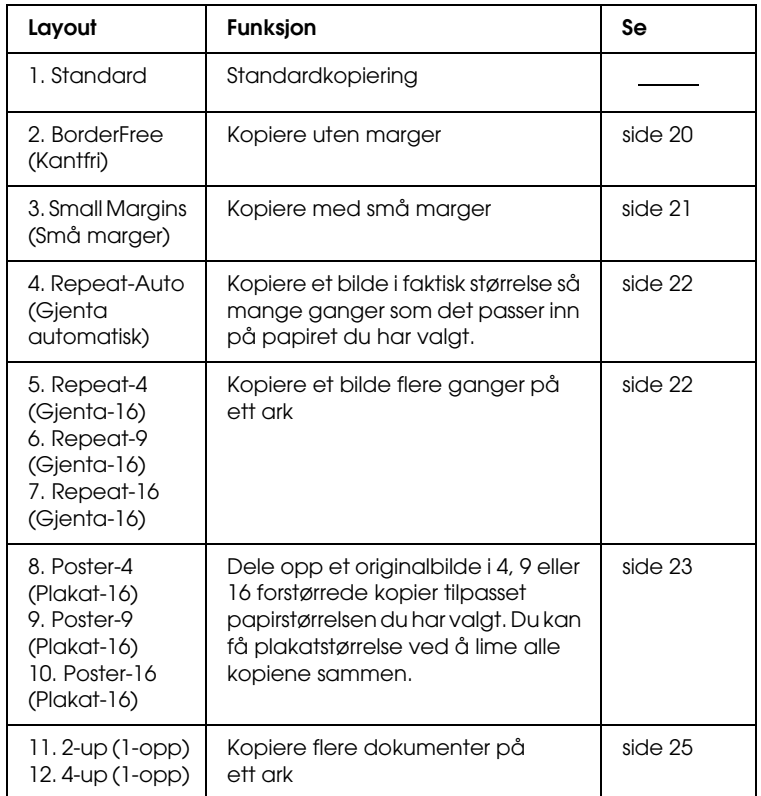

5. Trykk OK-knappen for å bruke layouten du har valgt.

## <span id="page-19-0"></span>*Kopiere uten marger*

Du kan lage en kopi som dekker hele siden av papiret, ved hjelp av layouten BorderFree (Kantfri) (se [side 18](#page-17-1) hvis du vil velge denne layouten).

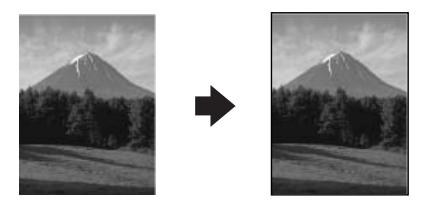

I layouten "BorderFree" (Kantfri) kan du endre følgende innstillinger (se ["Endre kopieringsinnstillinger" på side 26\)](#page-25-0):

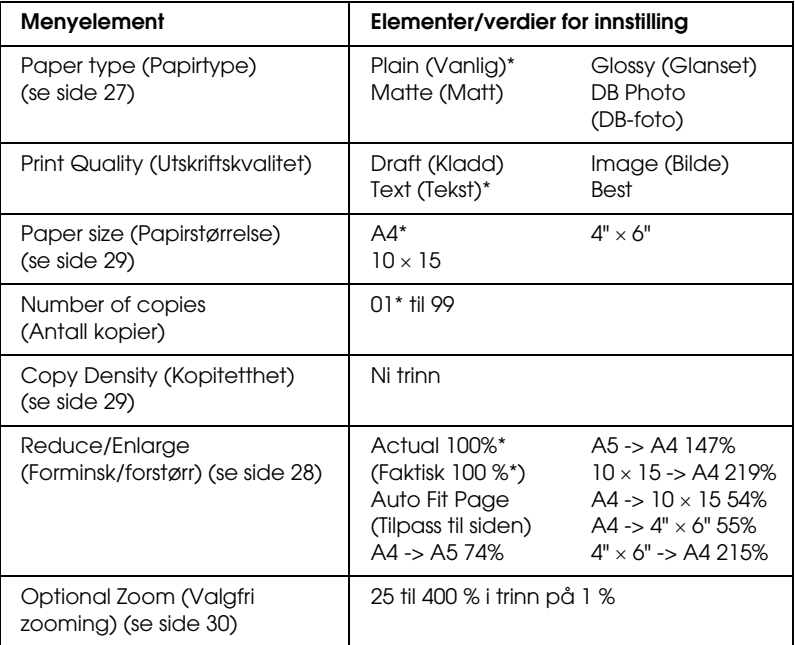

angir standardinnstillingen.

### *OBS!*

- ❏ *Du kan ikke lage en kopi uten marger hvis forminskings- /forstørringsverdien er utenfor området på 25 til 400 % når du har valgt "Auto Fit Page" (Tilpass til siden).*
- ❏ *Ettersom denne layouten forstørrer bildet slik at det blir litt større enn papirstørrelsen, vil den delen av bildet som går utenfor papirkanten, ikke bli kopiert.*

## <span id="page-20-0"></span>*Kopiere med små marger*

Du kan lage en kopi med en marg på 1,5 mm rundt alle kantene på papiret ved å bruke layouten "Small Margins" (Små marger) (se ["Slik](#page-17-1)  [endrer du layouten" på side 18](#page-17-1) når du vil velge denne layouten).

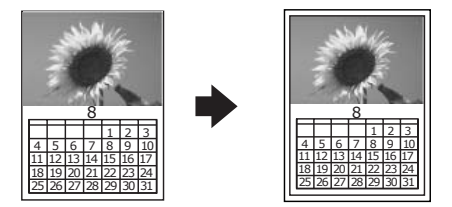

I layouten "Small Margins" (Små marger) kan du endre følgende innstillinger (se ["Endre kopieringsinnstillinger" på side 26\)](#page-25-0):

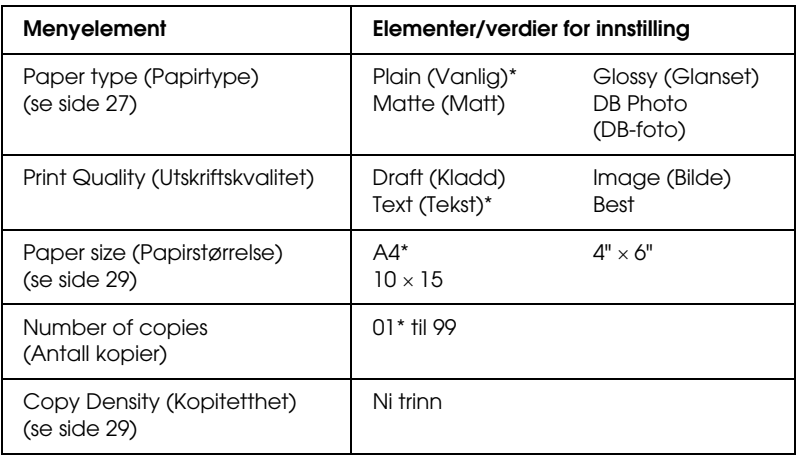

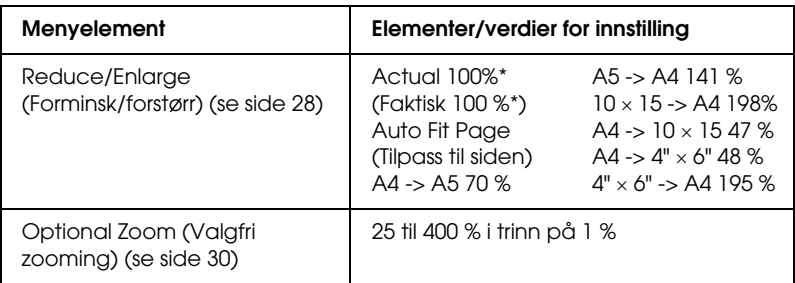

angir standardinnstillingen.

### *OBS!*

*Du kan ikke lage en kopi med små marger hvis forminskings- /forstørringsverdien er utenfor området på 25 til 400 % når du har valgt "Auto Fit Page" (Tilpass til siden).*

## <span id="page-21-0"></span>*Kopiere et bilde flere ganger på ett ark*

Du kan lage flere kopier av et bilde på ett papirark ved å bruke layouten "Repeat" (Gjenta) (se ["Slik endrer du layouten" på side 18](#page-17-1) når du vil velge denne layouten). Du kan velge antall kopierte bilder fra Auto, 4, 9 og 16.

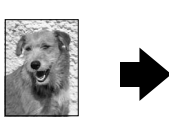

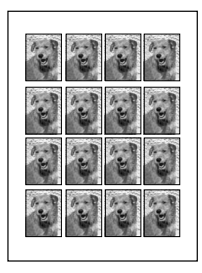

I layouten "Repeat" (Gjenta) kan du endre følgende innstillinger (se ["Endre kopieringsinnstillinger" på side 26](#page-25-0)):

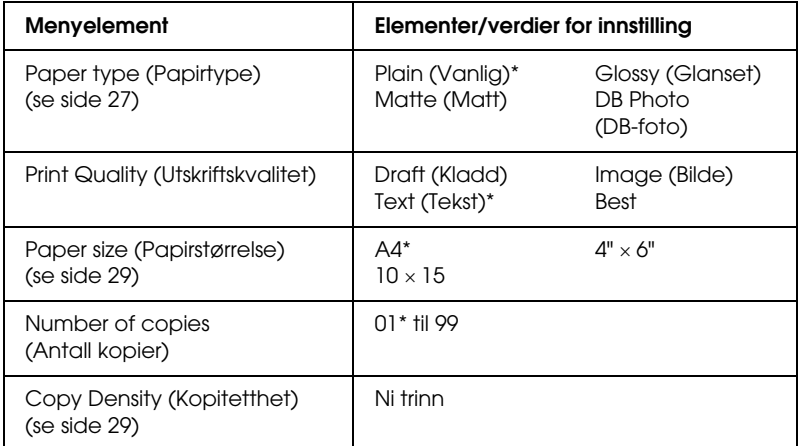

\* angir standardinnstillingen.

### *OBS!*

*Når du velger Repeat-Auto (Gjenta automatisk), settes zoominnstillingen til 100 %. Når du velger Repeat-4 (Gjenta-4), Repeat-9 (Gjenta-9) eller Repeat-16 (Gjenta-16), settes zoominnstillingen til Auto.*

## <span id="page-22-0"></span>*Lage plakat*

Du kan lage en kopi i plakatstørrelse ved å bruke layouten "Poster" (Plakat) (se [side 18](#page-17-1) når du vil velge denne layouten).

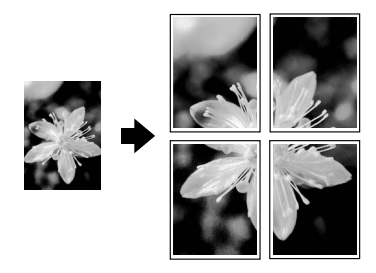

I layouten "Poster" (Plakat) kan du endre følgende innstillinger (se ["Endre kopieringsinnstillinger" på side 26\)](#page-25-0):

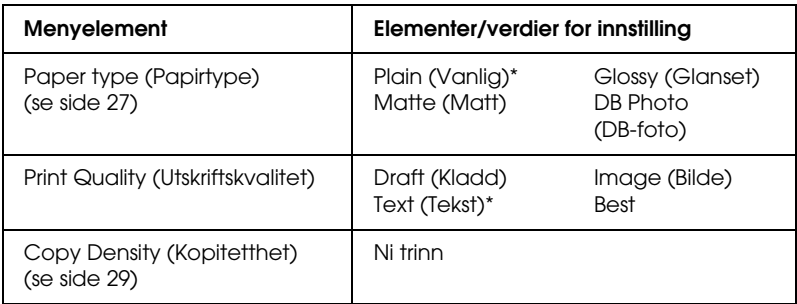

angir standardinnstillingen.

### *OBS!*

- ❏ *Du kan bare bruke A4-papir for layouten "Poster" (Plakat).*
- ❏ *Det kan det hende antallet oppdelte bilder ikke er 4, 9 eller 16 slik du valgte, fordi produktet leser helt hvite områder som blanke, og blanke områder skrives ikke ut. Dette avhenger av originalbildet.*

### *Lime bildene sammen*

- 1. Juster bildene.
- 2. Klipp bort det overflødige området, og lim alle bildene sammen.

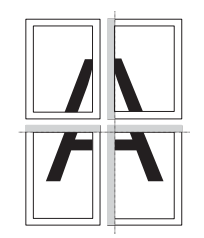

Illustrasjonen nedenfor viser et eksempel på hvordan du lager en plakat med fire utskrifter. Det grå området viser det overflødige området som skal klippes bort.

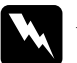

w*Advarsel: Vær forsiktig når du bruker skarpe redskaper.*

## <span id="page-24-0"></span>*Kopiere flere sider på ett ark*

Du kan kopiere to eller flere originalbilder på ett papirark ved å bruke layouten "2-up" (2-opp) eller "4-up" (4-opp) (se [side 18](#page-17-1) hvis du vil velge denne layouten).

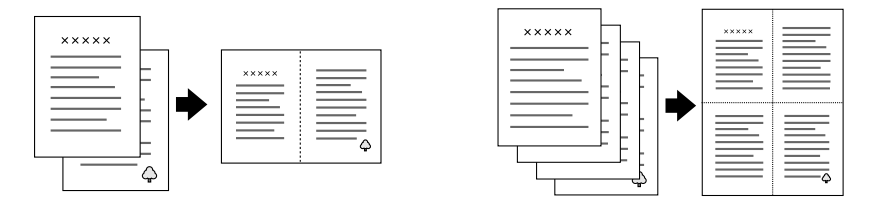

I layouten "2-up" (2-opp) eller "4-up" (4-opp) kan du endre følgende innstillinger (se ["Endre kopieringsinnstillinger" på side 26\)](#page-25-0).

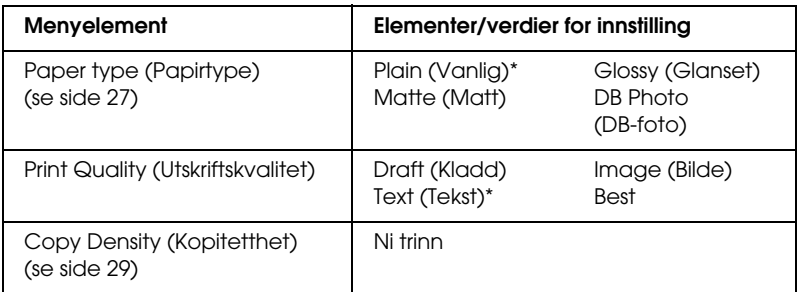

angir standardinnstillingen.

### *OBS!*

*Du kan bare bruke A4-papir for layouten "2-up" (2-opp) og "4-up" (4-opp).*

# <span id="page-25-0"></span>*Endre kopieringsinnstillinger*

I kopieringsmodus kan du endre kopieringsinnstillingene slik du vil, ved hjelp av knappene A, B, C og D.

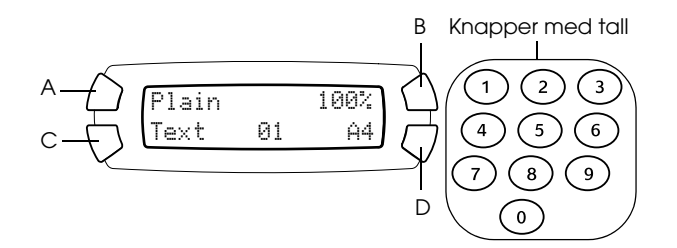

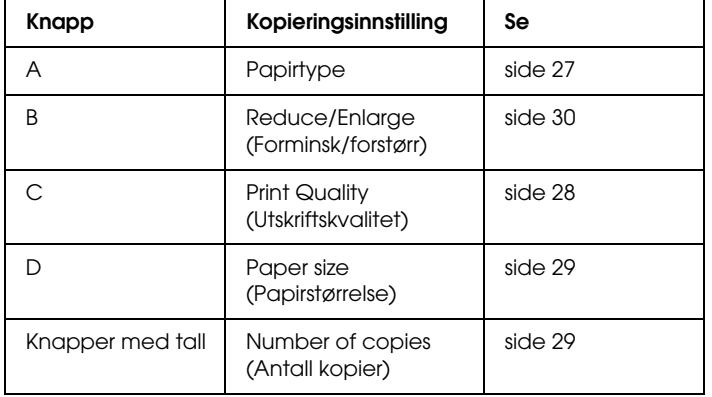

Ved å trykke knappen Menu (Meny) når du er i kopieringsmodus, kan du også justere følgende funksjoner:

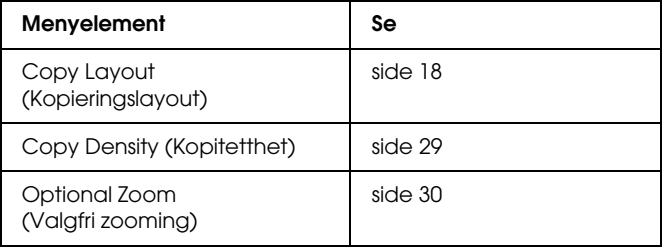

## <span id="page-26-0"></span>*Lagre og hente frem kopieringsinnstillinger*

Du kan lagre gjeldende kopieringsinnstillinger (bortsett fra antall kopier) ved å trykke Select-knappen (Velg) < og holde den nede i tre sekunder. Hvis du vil hente frem lagrede innstillinger, trykker du Select-knappen (Velg)  $\triangleright$  og holder den nede i tre sekunder.

### *OBS!*

*Hvis du vil tilbakestille alle innstillinger til standardverdiene, trykker du knappen* Clear *(Fjern) og holder den nede i tre sekunder.*

## <span id="page-26-1"></span>*Velge papirtype*

Slik velger du papirtypen som er lagt i arkmateren:

Trykk A-knappen flere ganger til den ilagte papirtypen vises i LCD-panelet.

Du kan bruke følgende papirtyper:

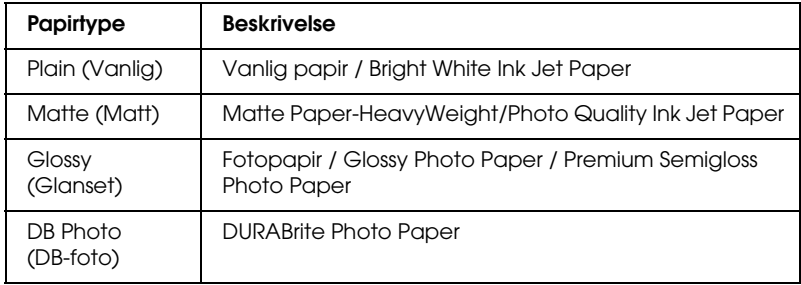

### *OBS!*

*Du kan ikke lage kopier i gråtoner når du har valgt* Glossy *(Glanset) eller*  DB Photo *(DB-foto).*

## <span id="page-27-0"></span>*Velge kopikvalitet*

Trykk C-knappen flere ganger til kopikvaliteten du vil ha, vises i LCD-panelet.

Alternativene du kan velge, er Draft (Kladd), Text (Tekst), Image (Bilde) og Best.

## <span id="page-27-1"></span>*Forminske eller forstørre kopier automatisk*

Du kan forminske eller forstørre en kopi automatisk ved å velge størrelsen på originaldokumentet og kopiresultatet.

### *OBS!*

*I layouten "2-up" (2-opp), "4-up" (4-opp), "Repeat" (Gjenta) eller "Poster" (Plakat) kan du ikke bruke denne funksjonen.*

Trykk B-knappen flere ganger til alternativet du vil ha vises i LCD-panelet.

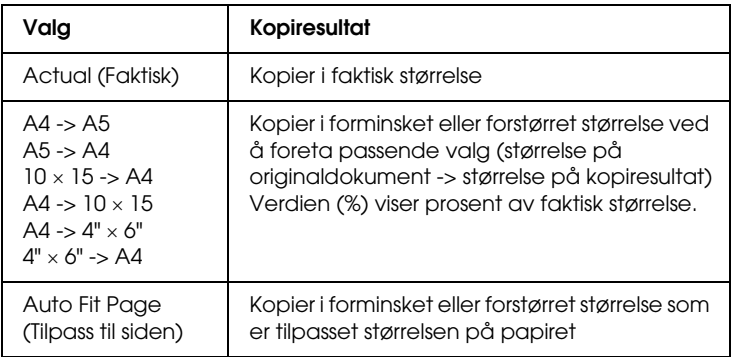

## <span id="page-28-0"></span>*Velge papirstørrelse*

Velg papirstørrelse som tilsvarer størrelsen på papiret i arkmateren, slik det beskrives nedenfor.

Trykk D-knappen flere ganger til den riktige papirstørrelsen vises i LCD-panelet.

Du kan velge mellom følgende papirstørrelser: A4,  $10 \times 15$ ,  $4" \times 6"$  og A5.

## <span id="page-28-1"></span>*Angi antall eksemplarer*

Bruk tallknappene til å angi antallet kopier du vil lage, slik det beskrives nedenfor.

### *OBS!*

- ❏ *Du kan ta opptil 99 kopier.*
- ❏ *Du fjerner antallet kopier ved å trykke knappen* Clear *(Fjern).*

### <span id="page-28-4"></span><span id="page-28-3"></span>*Slik bruker du knappene med tall*

- ❏ Du angir "7" ved å trykke knappen 7.
- ❏ Hvis du vil angi "54", trykker du knappen 5 og deretter knappen 4.
- ❏ Hvis du vil endre fra "54" til "48", trykker du rett og slett knappen 8 (tallet 4 i "54" flyttes til tierplassen), eller du trykker knappene 4 og 8 etter hverandre.

## <span id="page-28-2"></span>*Gjøre kopier lysere eller mørkere*

Dette produktet gir deg mulighet til å justere kopitettheten i ni trinn.

- 1. Trykk knappen Menu (Meny) for å gå inn i Copy Menu (Kopimeny).
- 2. Trykk C-knappen eller Select-knappene (Velg)  $\blacktriangleleft / \blacktriangleright$  flere ganger til 2.Copy Density (Kopitetthet) vises i LCD-panelet.

3. Trykk OK-knappen. LCD-panelet vises nedenfor.

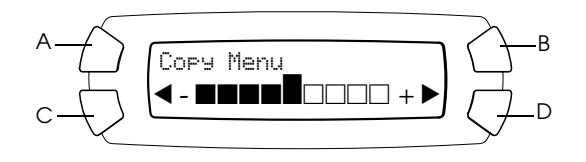

- 4. Juster kopitettheten samtidig som du følger med på LCD-panelet. Trykk C-knappen eller Select-knappen (Velg)  $\blacktriangleleft$  for å gjøre kopien lysere. Trykk D-knappen eller Select-knappen (Velg)▶ for å gjøre den mørkere.
- 5. Når du har fullført justeringen, trykker du OK-knappen.

## <span id="page-29-0"></span>*Forminske eller forstørre kopier manuelt*

Du kan forminske eller forstørre en kopi ved å angi en verdi.

### *OBS!*

*I layouten "2-up" (2-opp), "4-up" (4-opp), "Repeat" (Gjenta) eller "Poster" (Plakat) kan du ikke bruke denne funksjonen.*

- 1. Trykk knappen Menu (Meny) for å gå inn i Copy Menu (Kopimeny).
- 2. Trykk C-knappen eller Select-knappene (Velg)  $\blacktriangleleft$  / $\blacktriangleright$  flere ganger til 3.Optional Zoom (Valgfri zooming) vises i LCD-panelet. Trykk deretter OK-knappen. LCD-panelet vises nedenfor.

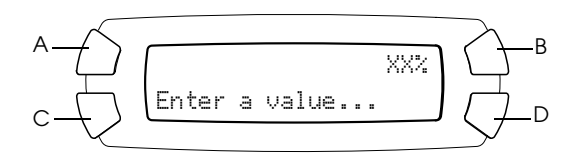

3. Angi en verdi (%) for kopieringsstørrelsen ved hjelp av tallknappene (se ["Slik bruker du knappene med tall" på side 29](#page-28-3)) eller trykk Select-knappene (Velg)  $\blacktriangleleft$  flere ganger til tallet du vil ha vises i LCD-panelet. Trykk deretter OK-knappen.

### *OBS!*

*Du kan justere størrelsen fra 25 % til 400 %.*

# <span id="page-30-0"></span>*Avbryte kopiering*

Trykk knappen Stop (Stopp)  $\otimes$  hvis du vil avbryte kopieringen.

### *OBS!*

*Ikke dra i papiret. Papir som kopieres, kommer automatisk ut utdataskuffen.*

# <span id="page-31-0"></span>*Skrive ut direkte fra et minnekort*

Med dette produktet kan du skrive ut fotografier direkte fra et minnekort uten å bruke en datamaskin. Hvis du vil ha informasjon om hvordan du skriver ut fra en datamaskin, kan du se *referansehåndboken*.

### *OBS!*

- ❏ *Før du skal skrive ut store jobber, bør du prøve å skrive ut en enkel side for å kontrollere utskriftskvaliteten.*
- ❏ *Vi anbefaler at du kobler fra USB-kabelen når du skriver ut direkte fra et minnekort. Hvis du skriver ut direkte fra et minnekort og USB-kabelen er tilkoblet, kan det hende at utskriftsoperasjonen tar lengre tid.*

## <span id="page-31-1"></span>*Skrive ut ved hjelp av et oversiktsskjema*

Bruk av oversiktsskjema er en enkel og praktisk metode for å skrive ut direkte fra et minnekort. Oversiktsskjemaet gir deg miniatyrbildevisning av fotografiene som er lagret på minnekortet.

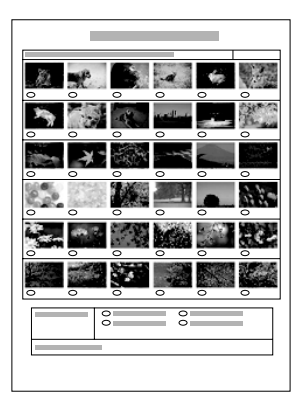

## <span id="page-32-0"></span>*Skrive ut et oversiktsskjema*

- 1. Sett i et minnekort (se ["Sette inn minnekort" på side 38](#page-37-0)).
- 2. Trykk modusknappen Card Print (Kortutskrift) for å gå inn i kortutskriftsmodusen.

### *OBS!*

*Hvis meldingen* No memory card. Operation Canceled. *(Ikke noe minnekort. Operasjon avbrutt.) vises i LCD-panelet, må du sette inn et minnekort på riktig måte før du går videre til neste trinn.*

- 3. Hvis 1.Print Index (Utskriftsoversikt) ikke vises i LCD-panelet, trykker du A-knappen eller Select-knappene (Velg)  $\blacktriangleleft$  / $\blacktriangleright$  flere ganger til det vises. Deretter trykker du D-knappen eller OK.
- 4. Legg i A4-papir (se ["Legge i papir" på side 14](#page-13-1)).

### *OBS!*

- ❏ *Du kan bare bruke A4-papir til å skrive ut et oversiktsskjema.*
- ❏ *Du kan ikke skrive ut flere enn ett oversiktsskjema om gangen, og du kan ikke velge layout.*
- ❏ *Oversiktsskjemaet kan være flere sider langt, avhengig av antall fotografier som er på minnekortet.*
- 5. Trykk knappen Color (Farge)  $\otimes$  hvis du vil begynne å skrive ut et oversiktsskjema.

## <span id="page-32-1"></span>*Skrive ut fotografier ved å fylle ut oversiktsskjemaet*

- 1. Skriv ut et oversiktsskjema (se ["Skrive ut et oversiktsskjema" på](#page-32-0)  [side 33\)](#page-32-0).
- 2. På oversiktsskjemaet bruker du en mørk penn til å fylle ut sirklene under fotografiene du vil skrive ut. Angi papirtype.

Se eksemplene nedenfor.

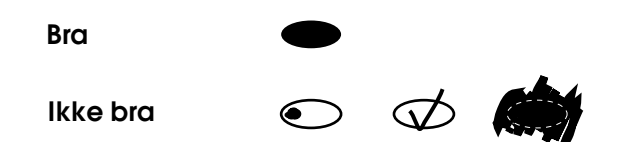

### *OBS!*

*Fyll ut oversiktsskjemaet på riktig måte. Du kan ikke endre innstillingene ved hjelp av kontrollpanelet.*

- 3. Legg i papiret du har valgt i oversiktsskjemaet.
- 4. Hvis 2.Scan Index (Skanneoversikt) ikke vises i LCD-panelet, trykker du A-knappen eller Select-knappene (Velg) </>
flere ganger til det vises. Deretter trykker du D-knappen eller OK.
- 5. Plasser oversiktsskjemaet med utskriftssiden ned og slik at toppen berører fremre venstre kant på glassplaten (se ["Plassere dokumentet](#page-16-1)  [på glassplaten" på side 17](#page-16-1)).
- 6. Trykk knappen Color (Farge)  $\Diamond$  for å starte utskriften.
- 7. Ta ut minnekortet når utskriften er fullført (se ["Ta ut minnekort" på](#page-40-0)  [side 41](#page-40-0)).

## <span id="page-33-0"></span>*Skrive ut et fotografi fra et oversiktsskjema*

- 1. Skriv ut et oversiktsskjema (se ["Skrive ut et oversiktsskjema" på](#page-32-0)  [side 33](#page-32-0)).
- 2. Legg i papir som er tilpasset formålet med utskriften (se ["Legge i](#page-13-1)  [papir" på side 14\)](#page-13-1).
- 3. Trykk A-knappen eller Select-knappene (Velg)  $\blacktriangleleft$  / $\blacktriangleright$  flere ganger til LCD-panelet viser 3.One image (Ett bilde). Trykk deretter D-knappen eller OK.

4. Angi nummer for ønsket fotografi på oversiktsskjemaet ved hjelp av tallknappene (se ["Slik bruker du knappene med tall" på side 29](#page-28-4)), eller trykk knappen C flere ganger til du kommer til nummeret på bildet du vil skrive ut. Til slutt trykker du D- eller OK-knappen.

### *OBS!*

*Du kan skrive inn et antall opptil 999.*

5. Angi antall kopier du vil ta ved hjelp av tallknappene, og trykk deretter D- eller OK-knappen.

### *OBS!*

*Det maksimale antallet kopier produktet kan skrive ut på én gang, er 999. Hvis det totale antallet kopier du angir, overskrider dette, justeres antallet automatisk til maksimalantallet.*

- 6. Endre utskriftsinnstillingen om nødvendig (se ["Endre](#page-41-0)  [utskriftsinnstillinger" på side 42\)](#page-41-0).
- 7. Trykk knappen Color (Farge)  $\otimes$  for å starte utskriften.
- 8. Ta ut minnekortet når utskriften er fullført (se ["Ta ut minnekort" på](#page-40-0)  [side 41\)](#page-40-0).

## <span id="page-34-0"></span>*Skrive ut flere fotografier fra et oversiktsskjema*

Du kan velge og skrive ut tilstøtende fotografier på et oversiktsskjema (for eksempel fotografiene 3 til 12).

### *OBS!*

*Du kan bare velge numre for fotografier som henger sammen i et område.*

- 1. Skriv ut et oversiktsskjema (se ["Skrive ut et oversiktsskjema" på](#page-32-0)  [side 33\)](#page-32-0).
- 2. Legg i papir som er tilpasset formålet med utskriften (se ["Legge i](#page-13-1)  [papir" på side 14\)](#page-13-1).
- 3. Trykk A-knappen eller Select-knappene (Velg)  $\blacktriangleleft$  / $\blacktriangleright$  flere ganger til LCD-panelet viser 4.Range of image (Bildeområde). Trykk deretter D-knappen eller OK.

4. Angi nummeret for det første fotografiet du vil skrive ut, ved hjelp av tallknappene (se ["Slik bruker du knappene med tall" på side 29](#page-28-4)), eller trykk C-knappen flere ganger til dette nummeret kommer frem. Til slutt trykker du D- eller OK-knappen.

### *OBS!*

*Nummeret på fotografiet du velger, kan være opptil 999.*

- 5. Angi nummeret på det siste fotografiet på samme måte som du anga det første nummeret, og trykk deretter D- eller OK-knappen.
- 6. Angi antall kopier du vil ta ved hjelp av tallknappene, og trykk deretter D- eller OK-knappen.

### *OBS!*

*Det maksimale antallet kopier produktet kan skrive ut på én gang, er 999. Hvis det totale antallet kopier du angir, overskrider dette, justeres antallet automatisk til maksimalantallet.*

- 7. Endre utskriftsinnstillingen om nødvendig (se ["Endre](#page-41-0)  [utskriftsinnstillinger" på side 42](#page-41-0)).
- 8. Trykk knappen Color (Farge)  $\otimes$  for å starte utskriften.
- 9. Ta ut minnekortet når utskriften er fullført (se ["Ta ut minnekort" på](#page-40-0)  [side 41](#page-40-0)).

## <span id="page-35-0"></span>*Skrive ut alle fotografier på et minnekort*

Ved hjelp av denne funksjonen kan du skrive ut alle fotografiene lagret på et minnekort.

- 1. Sett inn et minnekort (se ["Sette inn minnekort" på side 38](#page-37-0)) og legg i papir (se ["Legge i papir" på side 14\)](#page-13-1).
- 2. Trykk modusknappen Card Print Mode (Kortutskrift) for å gå inn i kortutskriftsmodusen.
- 3. Trykk A-knappen eller Select-knappene (Velg)  $\blacktriangleleft$  / $\blacktriangleright$  flere ganger til LCD-panelet viser 5.All images (Alle bilder). Trykk deretter Deller OK-knappen.

4. Angi antall kopier du vil ta ved hjelp av tallknappene, og trykk deretter D- eller OK-knappen.

### *OBS!*

*Det maksimale antallet kopier produktet kan skrive ut på én gang, er 999. Hvis det totale antallet kopier du angir overskrider dette, justeres antallet automatisk til maksimalantallet.*

- 5. Endre utskriftsinnstillingen om nødvendig (se ["Endre](#page-41-0)  [utskriftsinnstillinger" på side 42\)](#page-41-0).
- 6. Trykk knappen Color (Farge)  $\hat{\varphi}$  for å starte utskriften.
- 7. Ta ut minnekortet når utskriften er fullført (se ["Ta ut minnekort" på](#page-40-0)  [side 41\)](#page-40-0).

## <span id="page-36-0"></span>*Skrive ut med DPOF-funksjoner*

DPOF (Digital Print Order Format) er et industristandardformat for forespørsler om utskrift av filer. Produktet er i overensstemmelse med DPOF-versjon 1.10. Med DPOF kan du angi numre på fotografier samt angi antall kopier for fotografier lagret på et digitalkamera, før du begynner å skrive ut. Hvis du vil opprette DPOF-data, må du bruke et digitalkamera som støtter DPOF. Hvis du vil ha mer informasjon om DPOF-innstillingene for digitalkameraet du bruker, kan du se dokumentasjonen for kameraet.

- 1. Sett inn et minnekort med DPOF-informasjon (se ["Sette inn](#page-37-0)  [minnekort" på side 38](#page-37-0)) og legg i papir (se ["Legge i papir" på side 14](#page-13-1)).
- 2. Trykk modusknappen Card Print Mode (Kortutskrift) for å gå inn i kortutskriftsmodusen.

3. Trykk A-knappen eller Select-knappene (Velg) </>
•>
19 flere ganger til LCD-panelet viser 6.DPOF. Trykk deretter D-knappen eller OK.

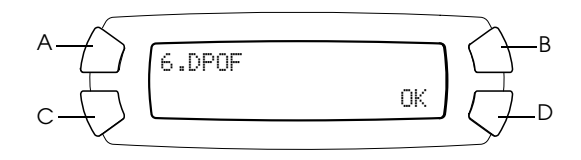

### *OBS!*

6.DPOF *vises bare hvis minnekortet inneholder DPOF-data.*

- 4. Endre utskriftsinnstillingen om nødvendig (se ["Endre](#page-41-0)  [utskriftsinnstillinger" på side 42](#page-41-0)).
- 5. Trykk knappen Color (Farge)  $\Diamond$  for å starte utskriften.
- 6. Ta ut minnekortet når utskriften er fullført (se ["Ta ut minnekort" på](#page-40-0)  [side 41](#page-40-0)).

## <span id="page-37-3"></span><span id="page-37-0"></span>*Sette inn minnekort*

## <span id="page-37-2"></span><span id="page-37-1"></span>*Minnekort du kan sette inn*

Produktet inneholder tre minnekortspor.

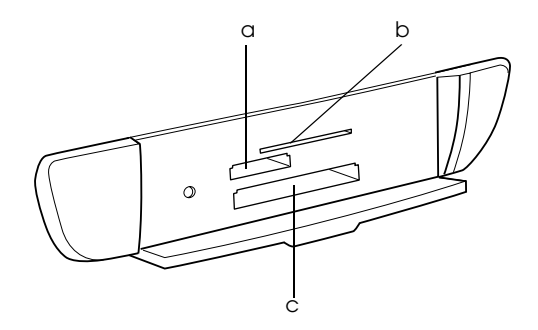

Følgende minnekorttyper kan settes inn i hvert spor:

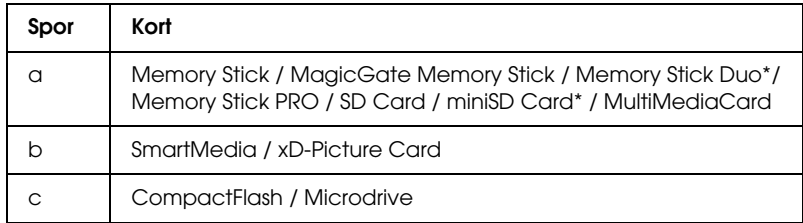

\* En adapter er påkrevd.

### *OBS!*

*Måten et minnekort brukes på, varierer etter korttypen. Se dokumentasjonen som fulgte med minnekortet hvis du vil ha mer informasjon.*

## <span id="page-38-0"></span>*Tilgjengelige bildefiler*

Du kan bruke bildefiler som oppfyller følgende krav:

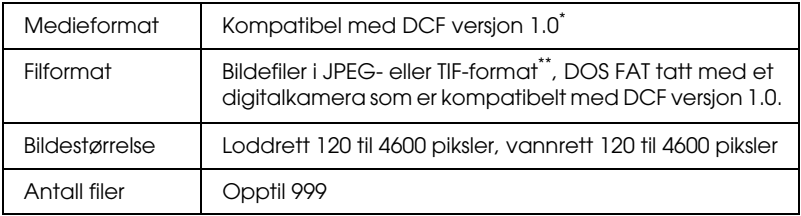

\* DCF står for standarden "Design rule for Camera File system", som er angitt av Japan Electronics and Information Technology Industries Association (JEITA).

\*\* Støtter Exif versjon 2.1/2.2.

### *OBS!*

*Du kan ikke skrive ut bilder med filnavn som inneholder dobbelbyte-tegn.*

## <span id="page-39-0"></span>*Sette inn et minnekort i sporet*

- 1. Slå på produktet ved å trykke knappen On (På)  $\circ$ .
- 2. Åpne dekselet for minnekortsporet.

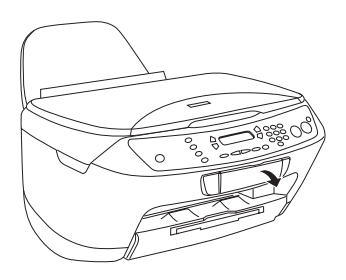

3. Kontroller at minnekortlampen ved siden av minnekortsporet er av, og sett deretter minnekortet inn så langt som mulig i det riktige sporet.

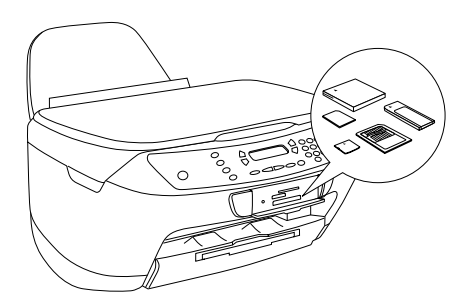

### *OBS!*

*Du kan bare sette inn ett minnekort om gangen.*

4. Lukk dekselet for minnekortsporet.

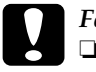

# c*Forsiktig:*

- ❏ *Ikke forsøk å presse minnekortet inn i sporet. Minnekortene kan ikke settes helt inn i kortsporene.*
- ❏ *Feil innsetting av et minnekort kan skade produktet, minnekortet eller begge deler.*
- ❏ *Hold dekselet for minnekortsporet lukket mens minnekortet er satt inn, for å beskytte minnekortet og sporet mot støv og statisk elektrisitet. Ellers kan data på minnekortet gå tapt eller produktet kan bli skadet.*
- ❏ *Avhengig av hvilket minnekort som er satt inn i produktet, kan statisk elektrisitet på minnekortet føre til at produktet ikke fungerer som det skal.*

### *OBS!*

*Hvis minnekortet er satt inn på feil måte, lyser ikke minnekortlampen.*

5. Hvis bildene er lagret på minnekortet, vises meldingen nedenfor. Trykk D- eller OK-knappen.

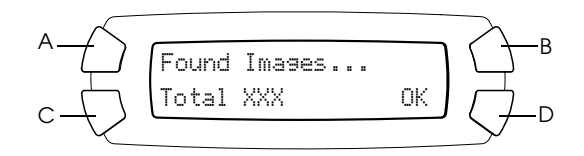

## <span id="page-40-1"></span><span id="page-40-0"></span>*Ta ut minnekort*

- 1. Pass på at utskriftsjobben er fullført og at minnekortlampen ikke blinker.
- 2. Åpne dekselet for minnekortsporet.
- 3. Ta ut minnekortet ved å dra det rett ut fra sporet.

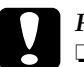

## **Forsiktig:**<br>□ Ikke ta

- ❏ *Ikke ta ut minnekortet eller slå av produktet mens du skriver ut eller mens lampen for minnekortet blinker. Dataene på minnekortet kan gå tapt.*
- ❏ *Hvis du bruker produktet med en datamaskin der Windows 2000 eller XP er installert, må du ikke slå av produktet eller koble fra USB-kabelen når et minnekort er satt inn i produktet. Dette kan ødelegge dataene på minnekortet. Du finner informasjon om dette i referansehåndboken.*

## <span id="page-41-0"></span>*Endre utskriftsinnstillinger*

Du kan endre utskriftsinnstillinger når LCD-panelstatusen er som vist nedenfor.

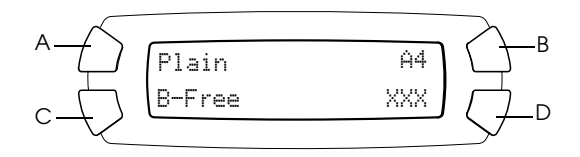

Trykk knappen (A, B eller C) for innstillingen du vil endre, flere ganger til ønsket alternativ vises i LCD-panelet. Listen nedenfor viser alternativene du kan velge og hvilken knapp du må trykke.

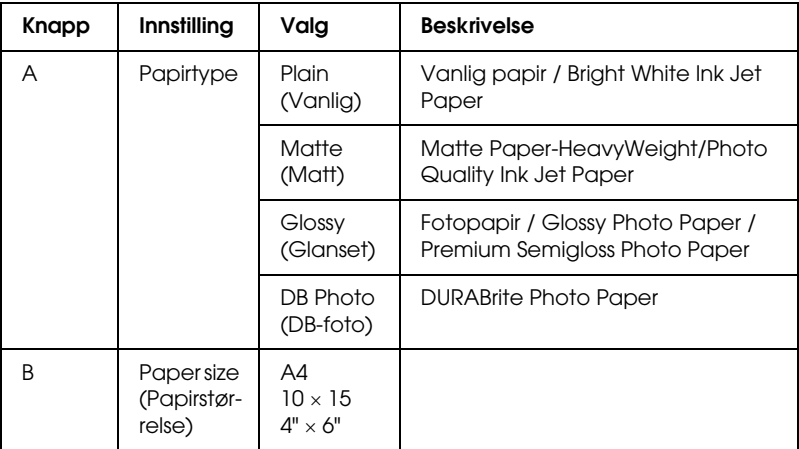

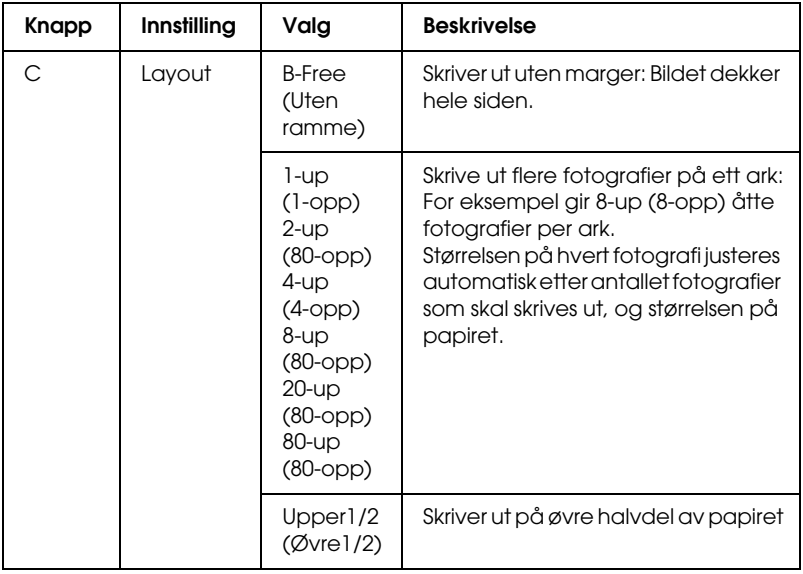

## <span id="page-42-0"></span>*Avbryte utskrift*

Trykk knappen Stop (Stopp)  $\otimes$  hvis du vil avbryte utskriften.

### *OBS!*

*Ikke dra i papiret. Papir som kopieres, kommer automatisk ut utdataskuffen.*

# <span id="page-43-0"></span>*Skanne ved hjelp av LCD-panelet og knappene*

Dette produktet gir mulighet til å skanne bilder til et minnekort, en datamaskin eller e-post (tilgjengelig på en datamaskin) og deretter redigere dem etter behov. Hvis du vil skanne bilder til en datamaskin eller til e-post, kan du se i *referansehåndboken*.

### *OBS!*

*Du kan ikke skanne film.*

Tilgjengelige skannealternativer:

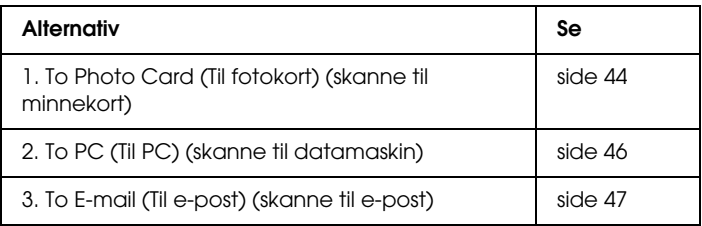

## <span id="page-43-1"></span>*Skanne til minnekort*

Du kan skanne et bilde og så lagre det på et minnekort direkte uten å bruke en datamaskin. De innskannede bildene lagres i JPEG-format.

### *OBS!*

*Hvis meldingen* The card is not properly formatted. Would like to format the card? *(Kortet er ikke ordentlig formatert. Vil du formatere kortet?) vises i LCD-panelet, kan du formatere kortet (se ["Formatere et](#page-45-0)  [minnekort" på side 46\)](#page-45-0) eller trykke* C*-knappen for å avbryte formateringen og skifte ut kortet med et som er formatert.*

- 1. Sett i et minnekort (se ["Sette inn minnekort" på side 38\)](#page-37-3).
- 2. Trykk modusknappen Scan (Skann) for å gå inn i skannemodus.

3. Trykk A-knappen eller Select-knappene (Velg) </>
•>
19 flere ganger til 1.To Photo Card (Til fotokort) vises i LCD-panelet. Trykk deretter D- eller OK-knappen.

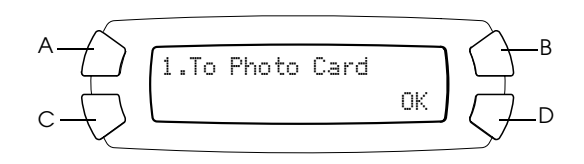

4. Bruk knappene A, B og C til å velge passende dokumenttype, utskriftskvalitet og skanneområde. Trykk på de aktuelle knappene så mange ganger det er nødvendig for å få frem det alternativet du ønsker i LCD-panelet (se listen nedenfor). Trykk deretter D-knappen.

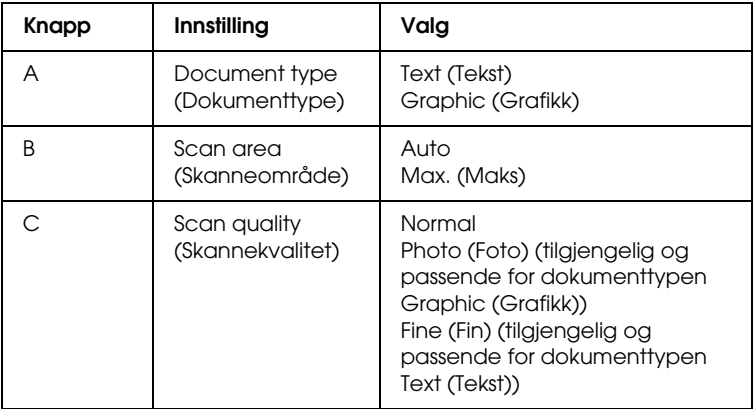

5. Plasser et originaldokument på glassplaten (se ["Plassere](#page-16-1)  [dokumentet på glassplaten" på side 17\)](#page-16-1). Trykk deretter knappen Color (Farge)  $\otimes$  for å starte skanningen.

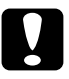

c*Forsiktig: Ikke åpne skannerenheten under skanning eller kopiering. Dette kan skade produktet.*

### *OBS!*

*De skannede bildene blir lagret i mappen "epscan" som blir opprettet automatisk når du skanner til minnekortet.*

6. Ta ut minnekortet når utskriften er fullført (se ["Ta ut minnekort" på](#page-40-1)  [side 41](#page-40-1)).

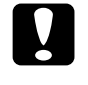

### c*Forsiktig:*

*Ikke ta ut minnekortet eller slå av produktet mens du skriver ut eller mens lampen på minnekortet blinker. Dataene på minnekortet kan gå tapt.*

## <span id="page-45-0"></span>*Formatere et minnekort*

Hvis meldingen The card is not properly formatted. Would like to format the card? (Kortet er ikke ordentlig formatert. Vil du formatere kortet?) vises i LCD-panelet, kan du formatere minnekortet på følgende måte:

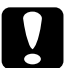

c*Forsiktig: Alle data på minnekortet blir slettet når du formaterer minnekortet.*

- 1. Trykk D-knappen.
- 2. Trykk knappen Color (Farge)  $\hat{\varphi}$  for å starte formateringen. Etter at formateringen er fullført, går produktet tilbake til den modusen den var i før du begynte å formatere minnekortet.

## <span id="page-45-1"></span>*Skanne til datamaskinen*

Produktet gir deg mulighet til å skanne et bilde til en datamaskin eller sende en e-post med det skannede bildet som vedlegg, ved å bruke denne funksjonen. Før du bruker denne funksjonen, må du kontrollere at du har installert *EPSON Scan* og *EPSON Smart Panel* på datamaskinen.

- 1. Koble produktet til datamaskinen med en USB-kabel og start datamaskinen.
- 2. Plasser et originaldokument på glassplaten (se ["Plassere](#page-16-1)  [dokumentet på glassplaten" på side 17\)](#page-16-1).
- 3. Trykk modusknappen Scan (Skann) for å gå inn i skannemodus.

4. Trykk A-knappen eller Select-knappene (Velg)  $\blacktriangleleft$  / $\blacktriangleright$  flere ganger til 2.To PC (Til PC) vises i LCD-panelet. Trykk deretter D eller OK-knappen.

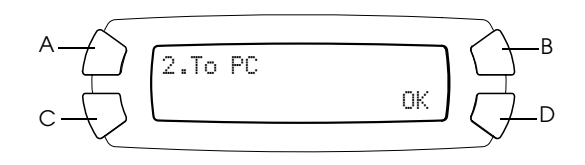

Originaldokumentet blir skannet til datamaskinen og *EPSON Smart Panel* starter. Hvis du vil ha informasjon om hvordan du bruker *EPSON Smart Panel*, kan du se *Help* (Hjelp).

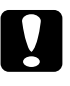

c*Forsiktig: Ikke åpne skannerenheten under skanning eller kopiering. Dette kan skade produktet.*

## <span id="page-46-0"></span>*Skanne direkte til e-post*

Produktet gir deg mulighet til å skanne et bilde og deretter sende en e-post med det skannede bildet som vedlegg. Før du bruker denne funksjonen, må du kontrollere at du har installert *EPSON Scan* og *EPSON Smart Panel* på datamaskinen.

- 1. Koble produktet til datamaskinen og start datamaskinen.
- 2. Plasser et originaldokument på glassplaten (se ["Plassere](#page-16-1)  [dokumentet på glassplaten" på side 17\)](#page-16-1).
- 3. Trykk modusknappen Scan (Skann) for å gå inn i skannemodus.

4. Trykk A-knappen eller Select-knappene (Velg) </>
•<br/>flere ganger til 3.To Email (Til e-post) vises i LCD-panelet. Trykk deretter D eller OK-knappen.

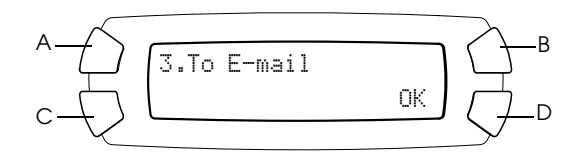

Hvis du vil ha informasjon om trinnene etter dette, kan du se i *referansehåndboken*.

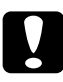

c*Forsiktig: Ikke åpne skannerenheten under skanning eller kopiering. Dette kan skade produktet.*

## <span id="page-47-0"></span>*Avbryte skanning*

Trykk knappen Stop (Stopp)  $\otimes$  hvis du vil avbryte skanningen.

# <span id="page-48-0"></span>*Skifte ut blekkpatroner*

Dette produktet kontrollerer mengden gjenværende blekk i hver patron ved hjelp av en IC-brikke bygd inn i blekkpatronen. Hvis brikken oppdager at det er lite blekk igjen eller nesten tomt for blekk, blir du varslet om hvilken blekkpatron du må skifte ut, i en melding i LCD-panelet eller på datamaskinen.

## <span id="page-48-1"></span>*Blekkpatroner*

Du kan bruke følgende blekkpatroner med produktet:

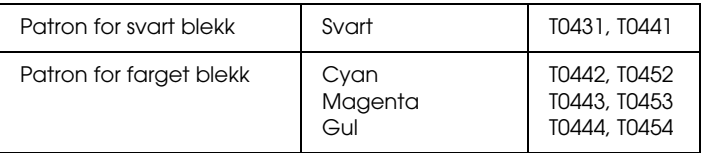

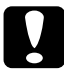

c*Forsiktig: Epson anbefaler bruk av originale Epson-blekkpatroner. Epson er ikke ansvarlig for skade forårsaket av bruk av andre produkter.*

## <span id="page-48-2"></span>*Kontrollere blekknivået*

Du kan kontrollere blekknivået i LCD-panelet eller på datamaskinen. Se *referansehåndboken* hvis du vil ha mer informasjon om hvordan du kontrollerer blekknivået på datamaskinen.

## <span id="page-48-3"></span>*Kontrollere blekknivået ved hjelp av LCD-panelet*

1. Pass på at dette produktet er slått på, og trykk deretter modusknappen Setup (Oppsett).

2. Trykk A-knappen flere ganger til 2.Ink levels (Blekknivåer) vises i LCD-panelet. Trykk deretter knappen Color (Farge)  $\otimes$ . Mengden blekk vises.

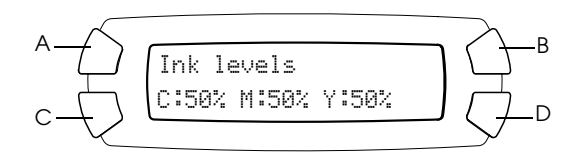

3. Hvis du vil skifte ut blekkpatronen, går du til neste del. Hvis du vil gå tilbake til forrige visning uten å skifte ut blekkpatronen, trykker du OK-knappen.

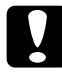

c*Forsiktig: La den brukte blekkpatronen være installert helt frem til du skal skifte den ut. Hvis ikke, kan blekk som er igjen i skriverhodedysene, tørke ut.*

## <span id="page-49-0"></span>*Forholdsregler ved utskifting av blekkpatron*

Les alle instruksjonene i denne delen og ["Ved håndtering av](#page-5-0)  [blekkpatroner" på side 6](#page-5-0) før du skal skifte ut blekkpatronene.

- ❏ Hvis du midlertidig må fjerne en blekkpatron fra produktet, må du passe på å beskytte blekkforsyningsområdet mot smuss og støv. Oppbevar blekkpatronen i de samme omgivelsene som produktet. Når du oppbevarer patronen, må du passe på at siden med etiketten som viser fargen på blekkpatronen, peker opp. Blekkpatronen må ikke lagres opp ned.
- ❏ Ventilen i blekkforsyningsporten er utformet for å samle opp eventuelt overflødig blekk fra patronen. Vi anbefaler likevel forsiktig håndtering. Ikke rør forsyningsporten eller det omkringliggende området på patronen.
- ❏ Dette produktet bruker blekkpatroner som er utstyrt med en IC-brikke. IC-brikken overvåker nøyaktig hvor mye blekk som brukes av hver patron, slik at alt blekket i patronen kan brukes selv om en patron fjernes og senere settes inn igjen. Litt blekk forbrukes imidlertid hver gang patronen settes inn, fordi produktet automatisk sjekker påliteligheten.
- ❏ Når en blekkpatron er tom, kan du ikke fortsette å kopiere eller skrive ut, selv om de andre patronene fremdeles inneholder blekk. Skift ut den tomme patronen før du kopierer eller skriver mer.
- ❏ I tillegg til under utskrift eller kopiering av dokumenter, brukes det også blekk under følgende operasjoner: rengjøring av skriverhodet, selvrengjøringssyklus når produktet blir slått på samt blekkfylling når det blir installert en blekkpatron i produktet.
- ❏ Blekkpatronene skal ikke fylles opp på nytt. Produktet beregner mengden gjenværende blekk ved hjelp av en IC-brikke bygd inn i blekkpatronen. Selv om patronen fylles opp, vil ikke mengden blekk som er igjen, beregnes om av IC-brikken, og blekkmengden som er tilgjengelig for bruk, vil dermed ikke endres.
- ❏ Hvis det er lite blekk igjen etter at du har byttet en blekkpatron, kan den bli tom. Hvis en melding vises som indikerer at det er lite blekk, må du ha en ny blekkpatron klar.

## <span id="page-50-0"></span>*Skifte ut en blekkpatron*

Følg trinnene nedenfor for å skifte ut blekkpatroner.

### *OBS!*

*Før du skifter ut en blekkpatron, bør du lese ["Forholdsregler ved utskifting av](#page-49-0)  [blekkpatron" på side 50](#page-49-0) og ["Ved håndtering av blekkpatroner" på side 6](#page-5-0)*.

1. Kontroller at dette produktet er slått på.

### 2. **Når det er tomt for blekk:**

Se meldingen i LCD-panelet for å fastsette hvilken patron som er tom, og trykk deretter knappen Color (Farge)  $\otimes$ .

### **Når det er lite blekk:**

Trykk modusknappen Setup (Oppsett) for å gå inn i oppsettsmodus, og trykk A-knappen flere ganger til 5.Ink cartridge (Blekknivå) vises i LCD-panelet. Trykk deretter knappen Color (Farge)  $\otimes$ .

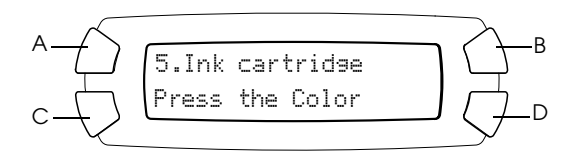

Blekkpatronene flyttes til posisjonen for utskifting.

3. Pass på at dokumentdekselet er lukket, og åpne deretter skannerenheten.

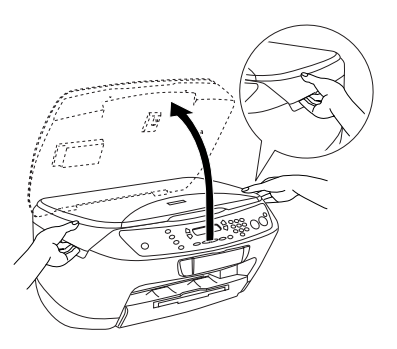

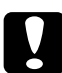

# **Forsiktig**<br>□ *Ikke* å

- ❏ *Ikke åpne skannerenheten mens dokumentdekselet er åpent.*
- ❏ *Ikke flytt skriverhodet for hånd. Dette kan skade produktet.*
- ❏ *Ikke begynn å skifte blekkpatronen før skriverhodet stopper.*

4. Før du tar en ny blekkpatron ut av pakken, må du riste den fire-fem ganger.

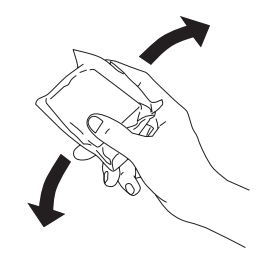

5. Åpne patrondekselet.

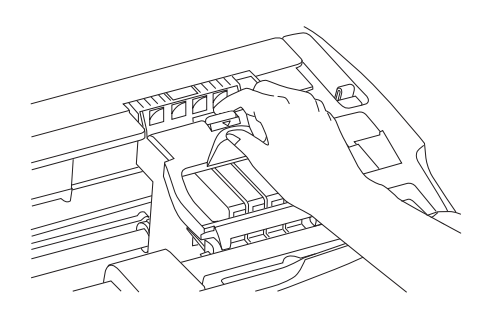

6. Klem inn sidene på blekkpatronen du vil skifte ut. Løft patronen ut av produktet og kvitt deg med den på en forsvarlig måte. Ikke ta den brukte patronen fra hverandre, og prøv heller ikke å etterfylle den med blekk.

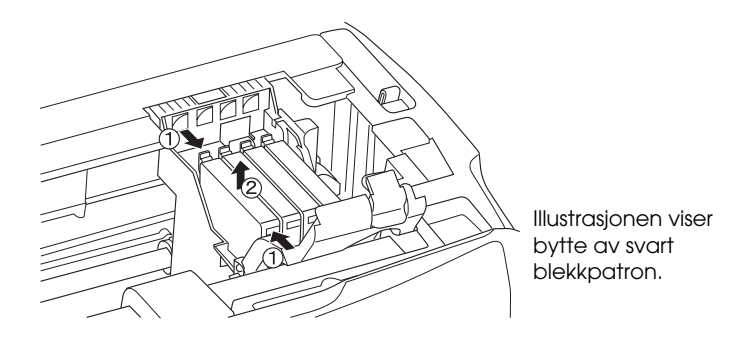

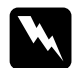

w*Advarsel: Vær forsiktig når du håndterer brukte blekkpatroner. Det kan være litt blekk igjen rundt åpningen. Hvis du får blekk på huden, må du vaske grundig med såpe og vann. Hvis du får blekk i øynene, må du øyeblikkelig skylle med vann. Hvis du fremdeles har ubehag eller synsforstyrrelser etter grundig skylling, må du oppsøke lege umiddelbart.*

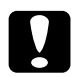

c*Forsiktig: La den brukte blekkpatronen være installert helt frem til du skal skifte den ut. Hvis ikke, kan blekk som er igjen i skriverhodedysene, tørke ut.*

7. Sett den nye blekkpatronen rett inn i blekkpatronholderen, og trykk toppen av patronen ned til den klikker på plass.

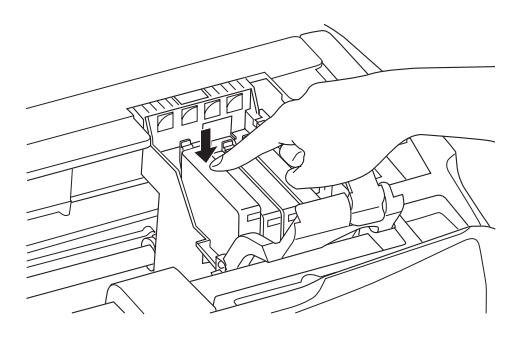

Hvis du trenger å skifte ut den andre blekkpatronen, gjentar du trinn 6 og 7.

8. Lukk patrondekselet.

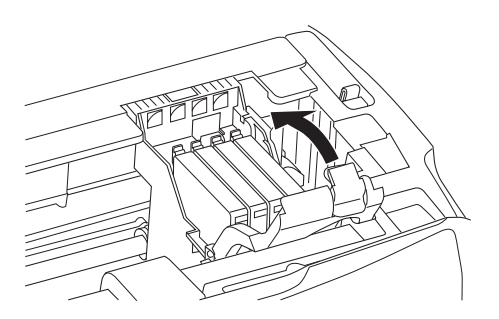

### *OBS!*

*Hvis du synes det er vanskelig å lukke patrondekselet, kan du se trinn 7 for å sjekke om du har installert blekkpatronen på riktig måte.*

9. Lukk skannerenheten.

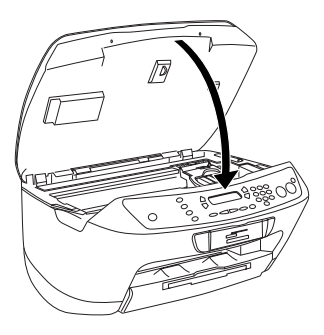

Skriverhodet går tilbake til utgangsposisjonen, og blekkfyllingen starter. Charging... (Fyller…) vises i LCD-panelet når blekkfyllingen pågår. Charging... (Fyller…) forsvinner fra LCD-panelet når blekkfyllingen er fullført.

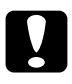

c*Forsiktig: Du må aldri slå av dette produktet når* Charging... *(Fyller…) vises i LCD-panelet. Det kan føre til at blekkfyllingen ikke fullføres.*

### *OBS!*

*Hvis du installerer en brukt blekkpatron med et blekknivå som allerede er lavt, kan patronen gå tom rett etter at du har satt den inn. I så fall skifter du ut blekkpatronen med en ny.*